# SignNow for Dynamics 365 User Guide

This guide takes you through the installation and configuration process for using the SignNow application with your Dynamics 365 organization.

#### **Requirements:**

*A Dynamics 365 account and working knowledge of Dynamics 365. A SignNow account.*

#### **Table of Contents**

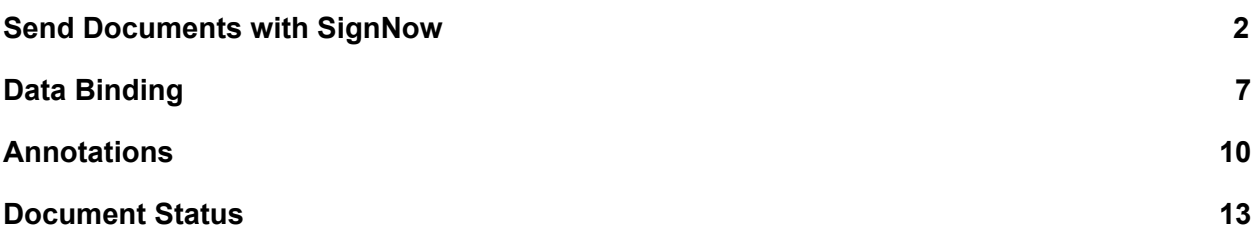

## <span id="page-1-0"></span>Send Documents with SignNow

Easily send out a document for e-signing with the SignNow Button. Follow the step-by-step instructions below to create an e-signature request and send it to your recipients in seconds.

1. Go to the desired object, then choose the object record for creating an e-signature request from. When finished, click the *SignNow* button.

2. If you are not logged in to SignNow, you will be able to log in with your existing credentials. If you don't have a SignNow account, complete the simple registration process on <https://www.signnow.com/> and then log in with your credentials. Next, log in to your Dynamics 365 organization.

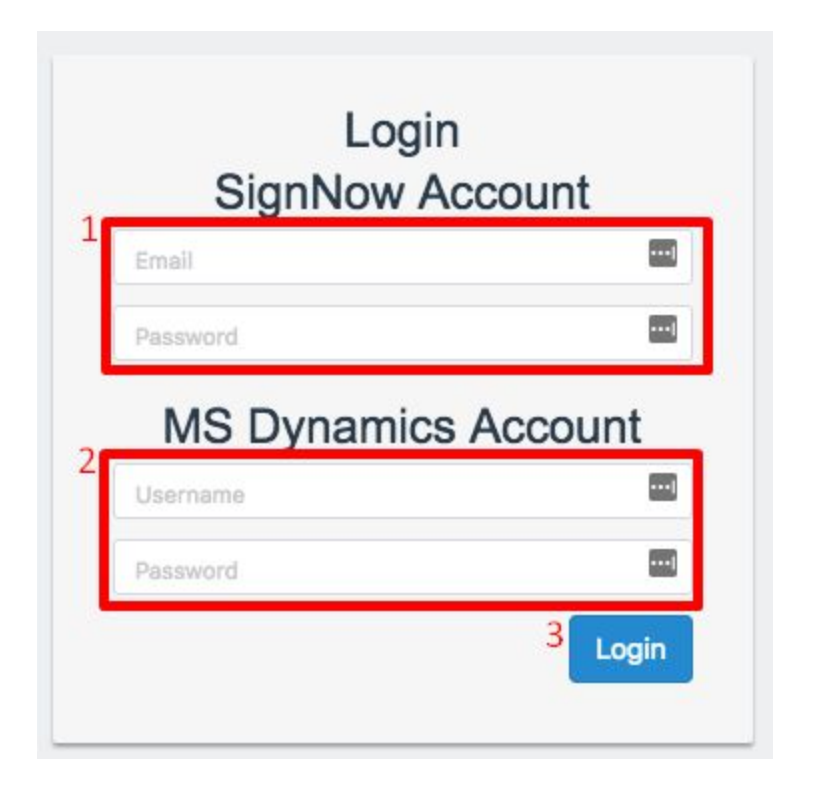

3. On the next page, click the template you'd like to send out for e-signing from the list.

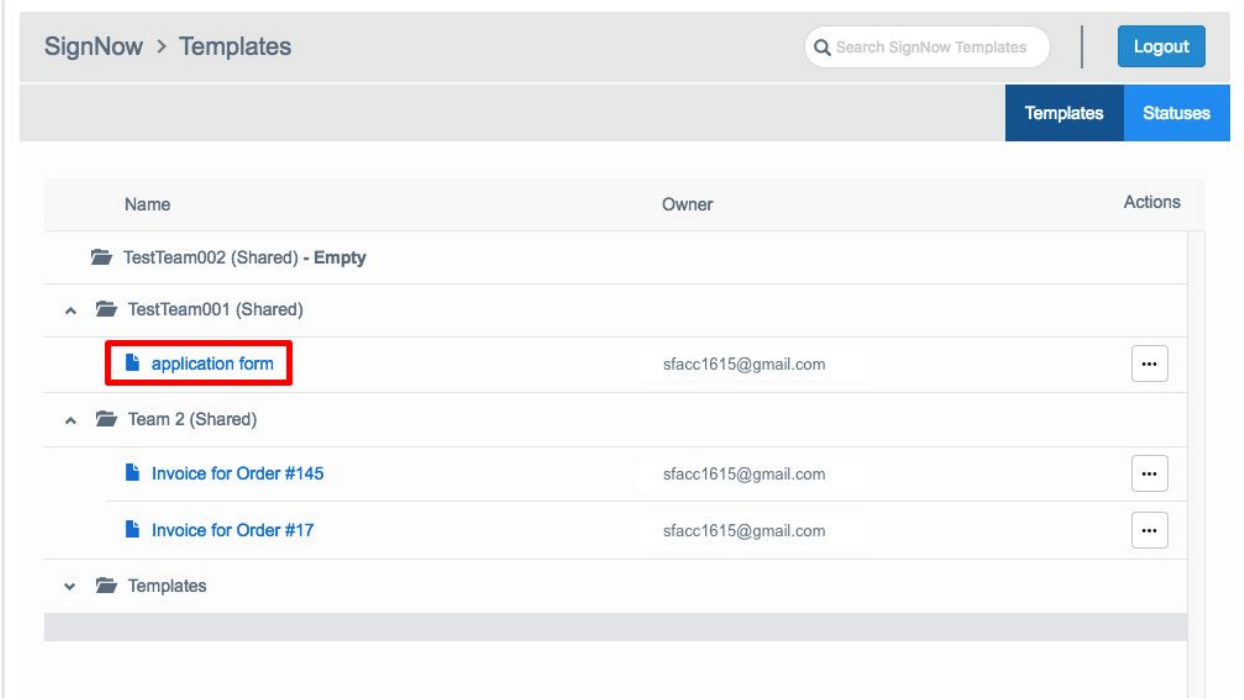

3.1. Alternatively, from the options dropdown menu, select *Edit Template* to edit the template in SignNow (add fillable fields, checkboxes, radio buttons, etc.) before sending it out.

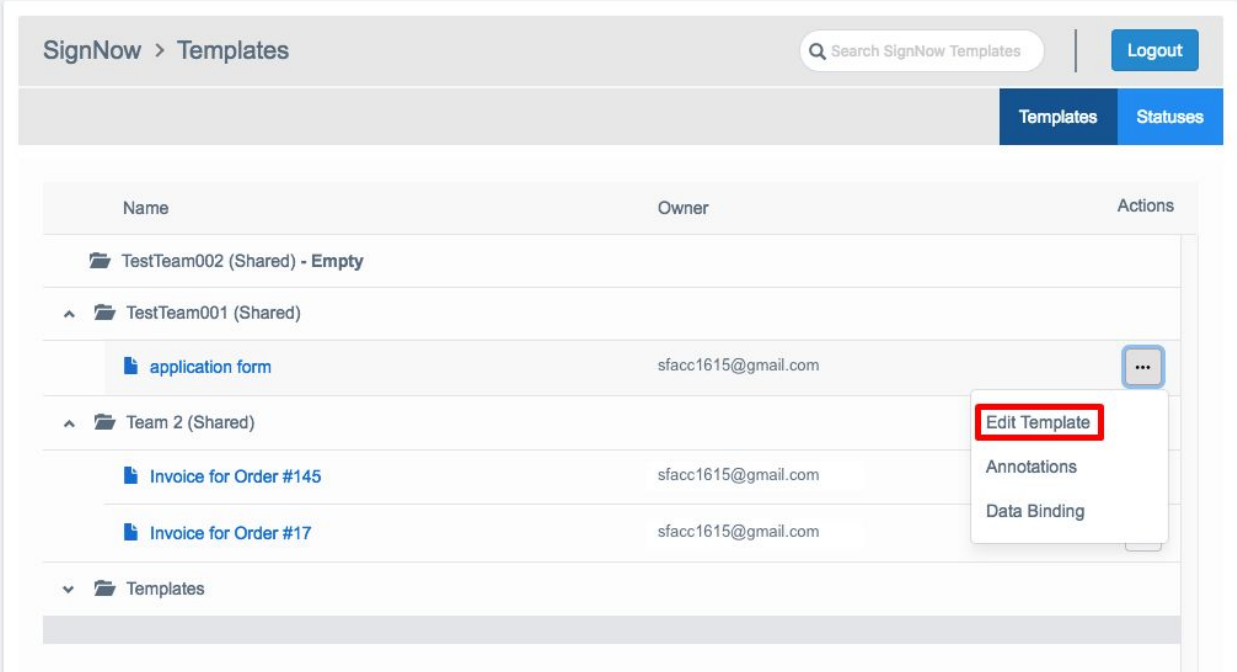

Note: apply your changes in the SignNow application by clicking *Reload* once a document has been edited.

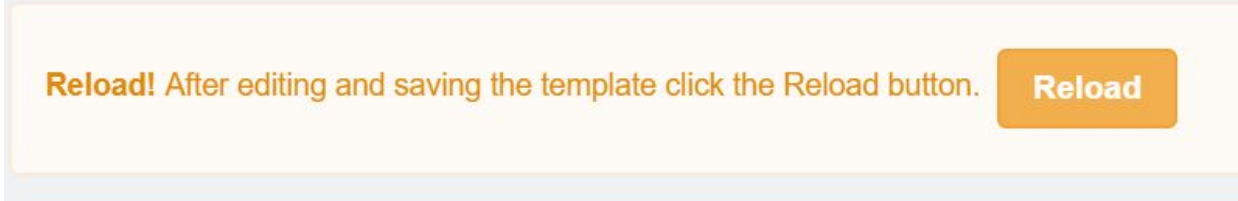

Select *Annotations* to add annotation fields to your document in SignNow if needed.

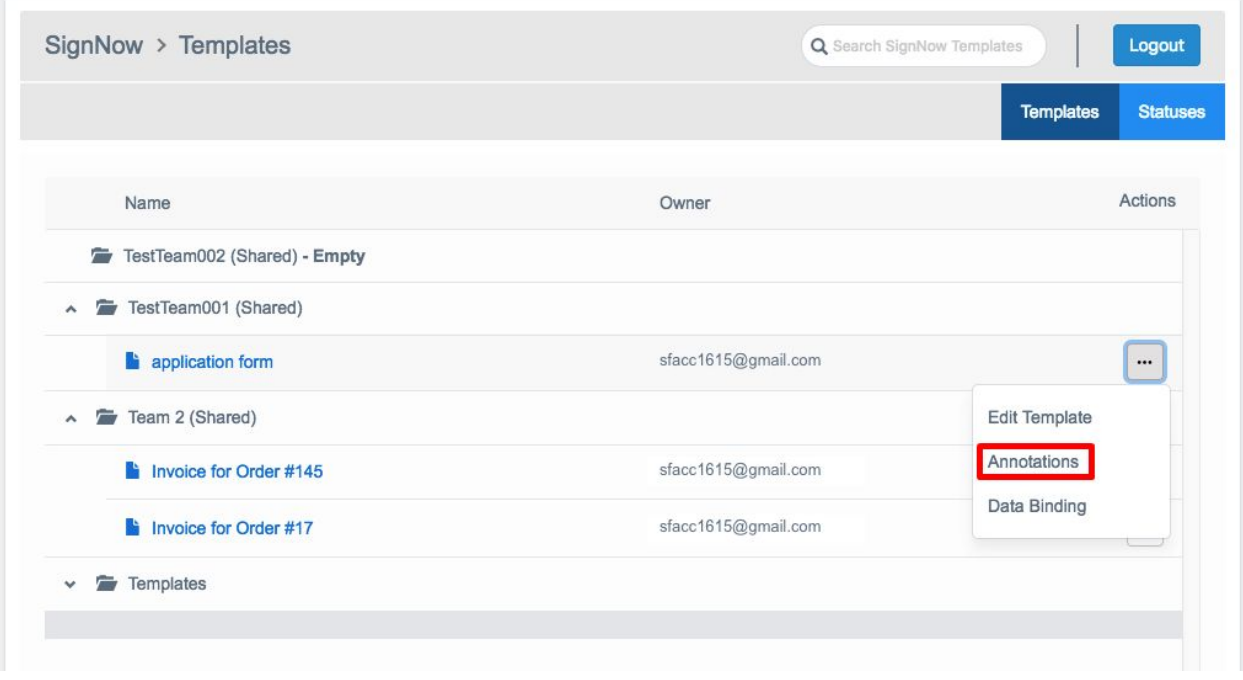

Select *Data Binding* to pre-fill the template with data form the Dynamics 365 record or to update the Dynamics record's fields when the document is filled.

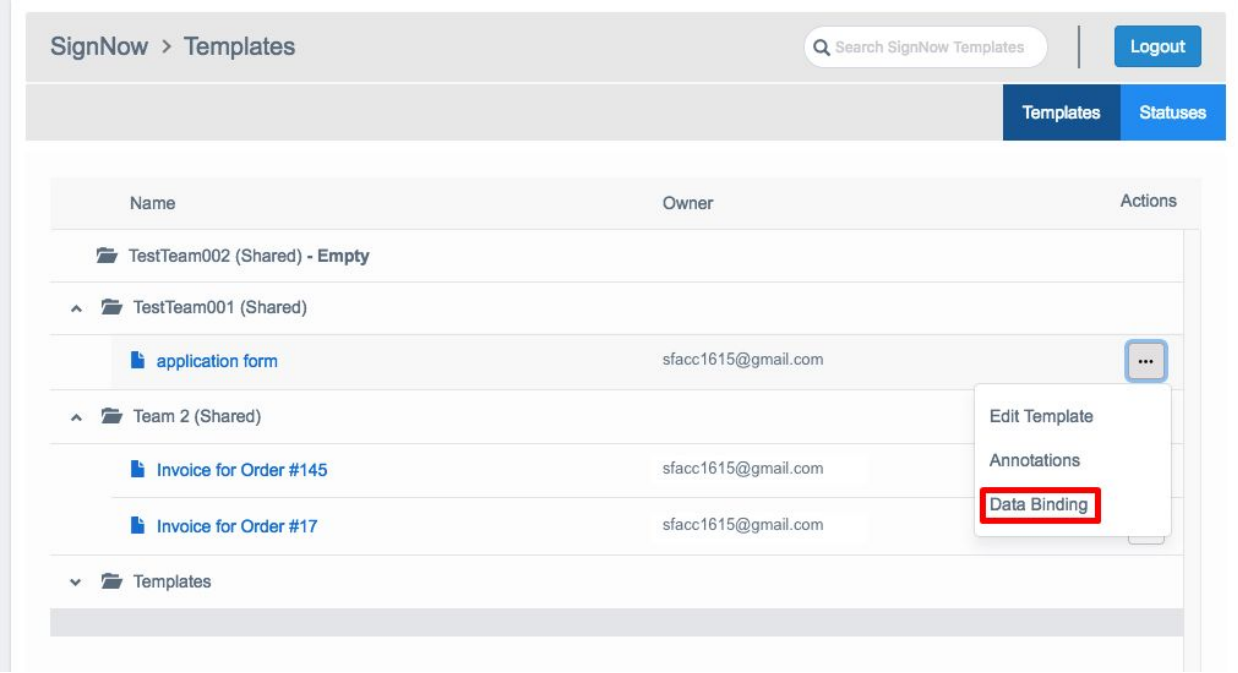

4. Enter a name for the document being generated and click *Submit*.

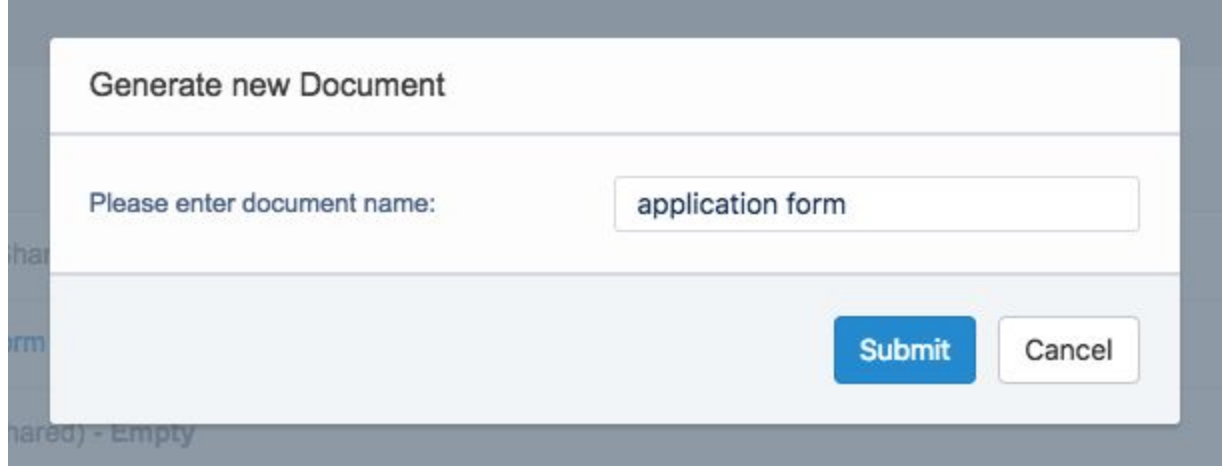

5. In the next window, enter a recipient's email, specify recipients in the CC field who will get a notification once a document has been signed and add a subject and body if needed.

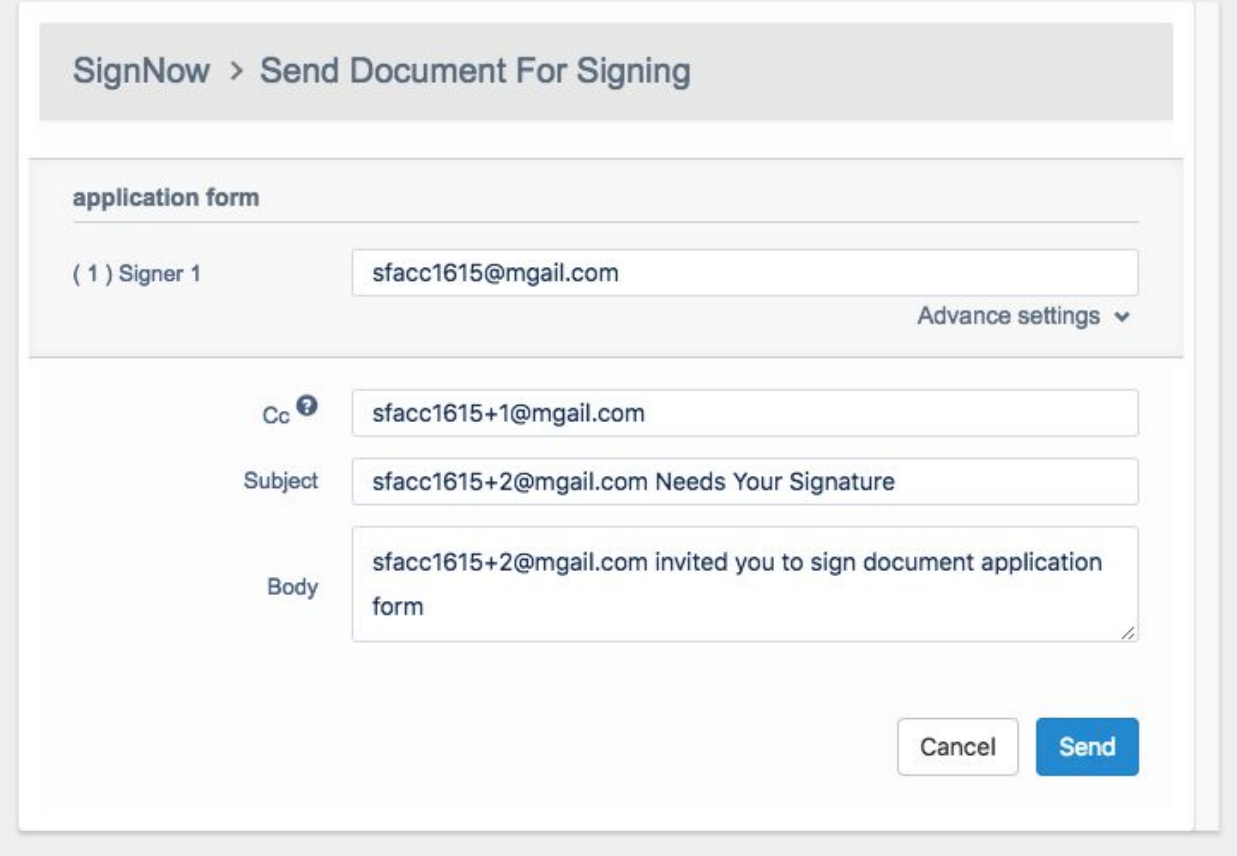

5.1. Use Advanced settings to password protect your document, set an expiration date and enable reminders for your recipients.

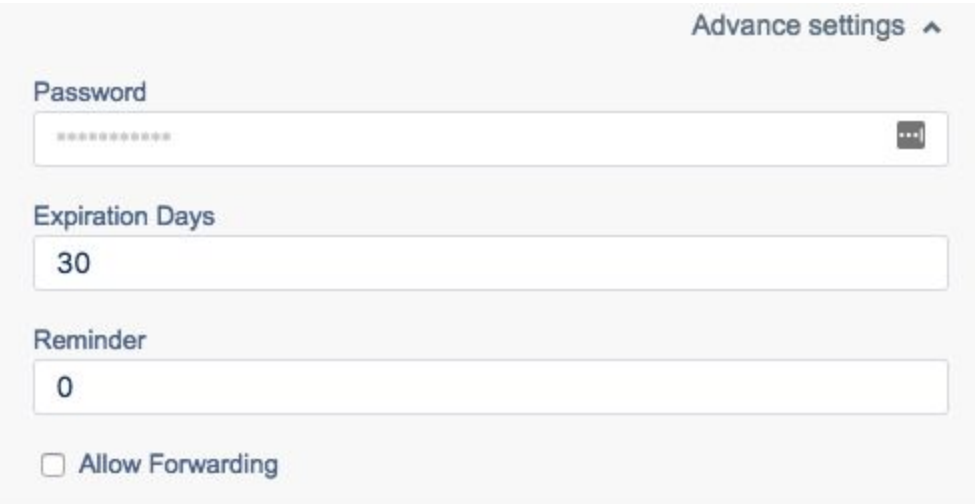

Once your sending has been properly set, click *Send*.

### <span id="page-6-0"></span>Data Binding

Easily update data in Dynamics 365 object records or data in your documents with the Data Binding option. The Dynamics 365 object record fields will be updated using data from a filled document and the documents will be updated with data from Dynamics 365 object record fields. To do this, follow the step-by-step instructions below:

1. Click the *SignNow* button on your Dynamics 365 object record page:

2. On the page that will open next, choose the document you need. In the Option menu, choose *Data Binding*:

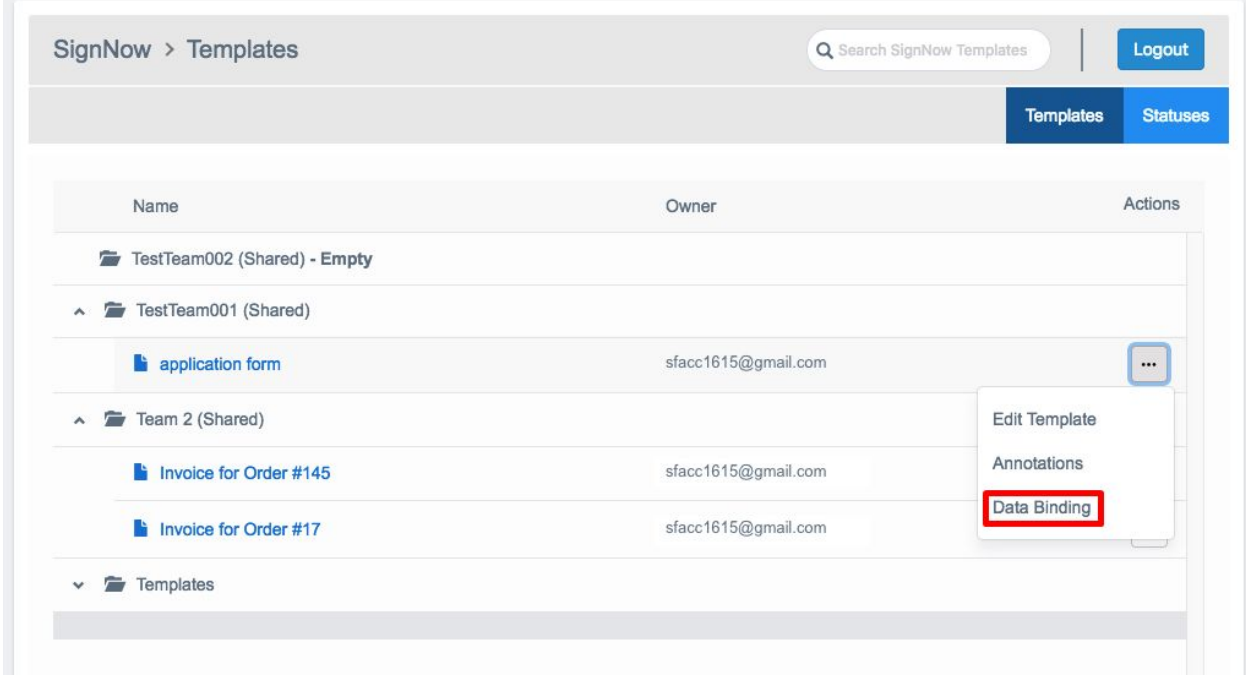

The Data Binding settings window will open:

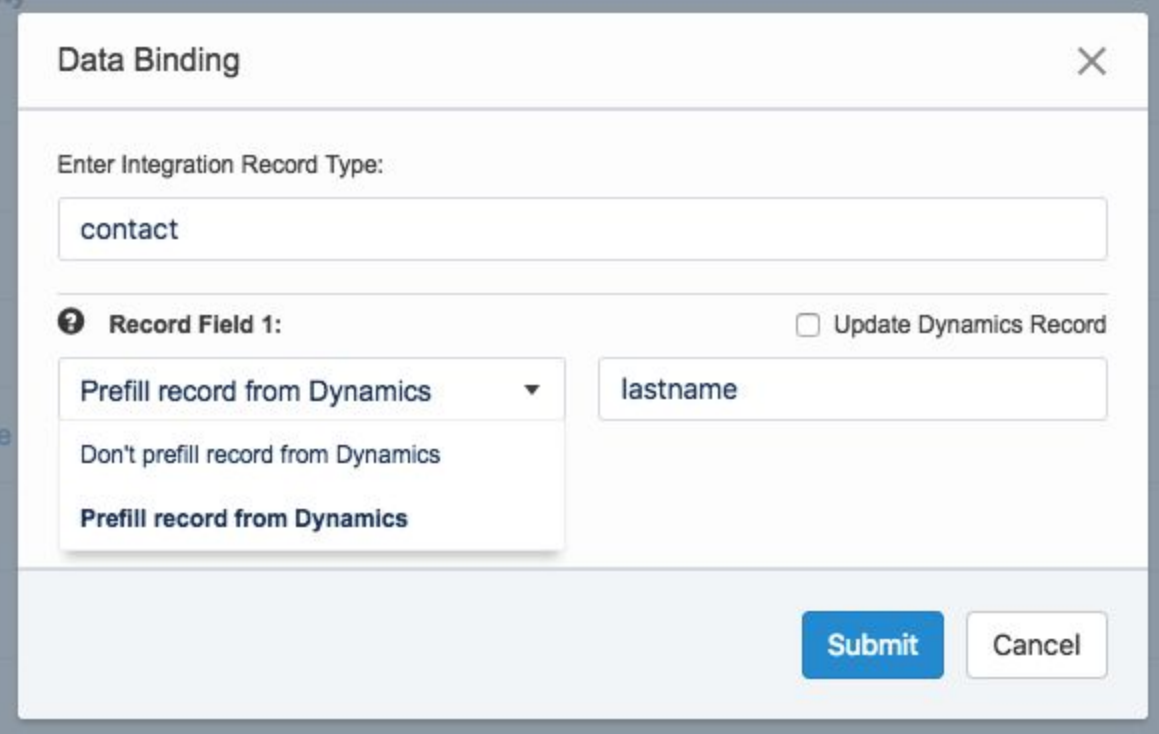

3. Specify your current Dynamics record type and the fields you'd like to populate data from.

If the Update Dynamics record field is checked, then the Dynamics record fields will be updated with the data from your document fields.

Choose the action for a specified field from the dropdown.

1) Select *Prefill record from Dynamics* to populate the field with data from the desired Dynamics object record.

If the *Update Dynamics Record* box is checked, then the document fields will be updated with the data from Dynamics record fields. After a user has changed prefilled data, it will be populated in the Dynamics record fields.

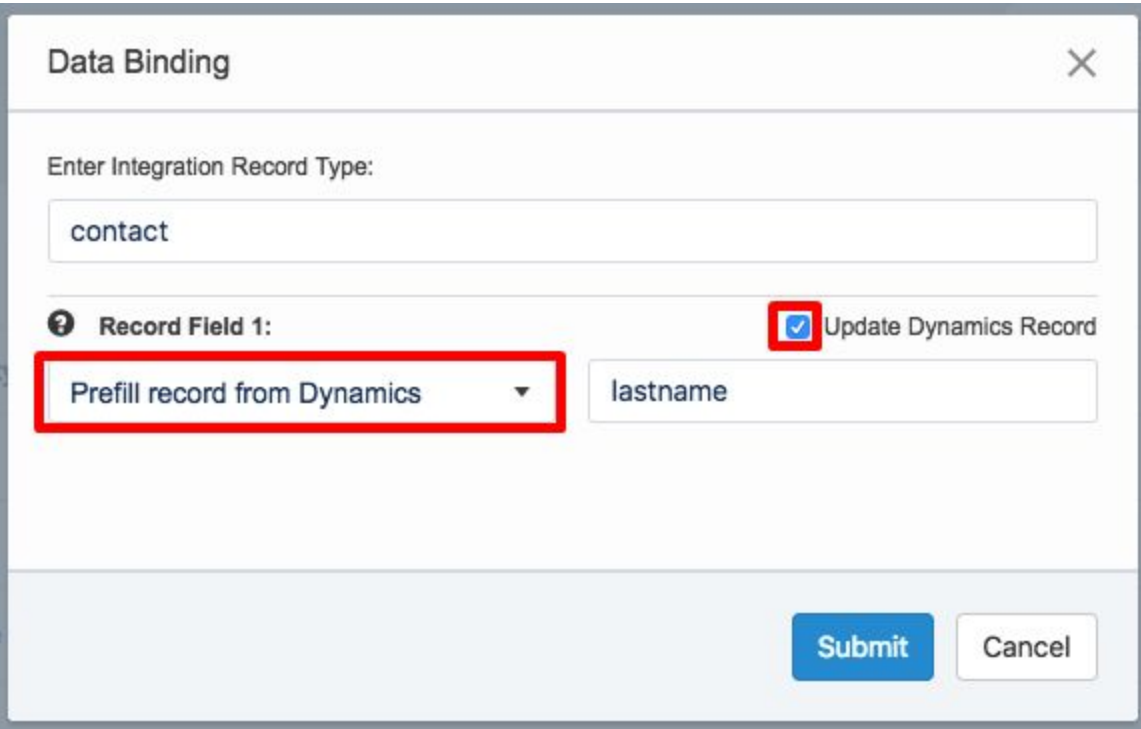

2) Selecting *Don't prefill record from Dynamics* will not populate the specified field with data from a desired Dynamics object record.

However, if the *Update Dynamics Record* box is checked, the Dynamics record fields will be updated with the data from your document fields.

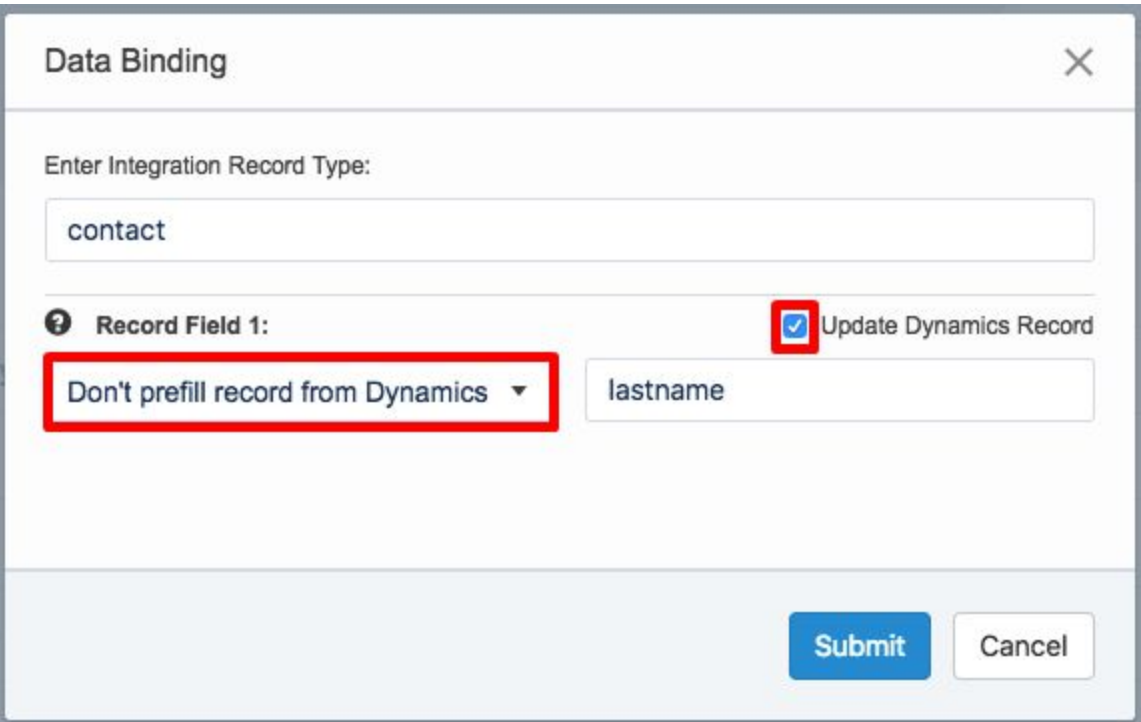

### <span id="page-9-0"></span>Annotations

Easily add Annotation Fields to your SignNow templates and connect them to Dynamics 365 object record fields with Annotations. Once your customers have received your template, such fields will be automatically filled with data from the particular Dynamics object record fields you previously specified.

This section will guide you through the process of adding annotations to your SignNow templates.

1. On your object record page, click the *SignNow* button*.*

2. The Template tab will open. In the Select Option dropdown menu, select your desired template, choose *Annotations* to add annotation fields to your document in SignNow.

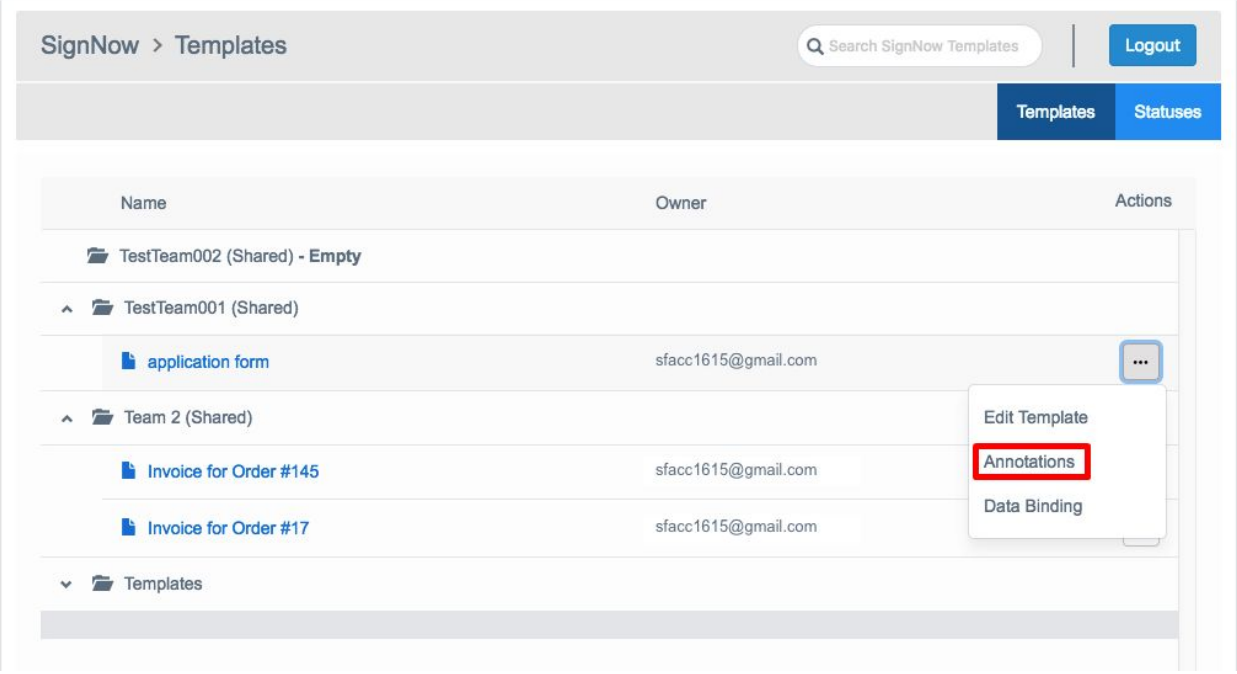

3. Once the template has been opened, click *Dynamics 365 Field* in the upper left corner. Then, drag and drop the field wherever you need in the document.

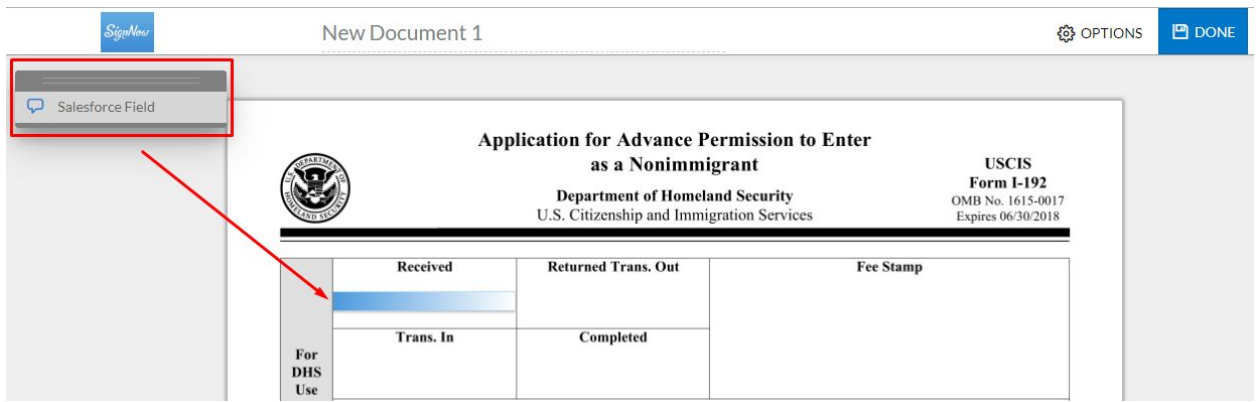

4. In the field you've added, specify the Dynamics object and the Dynamics object record field to populate the annotation field with. It is required to enter the object's name first, then type the field's name you want to get data from, separating them with a full stop.

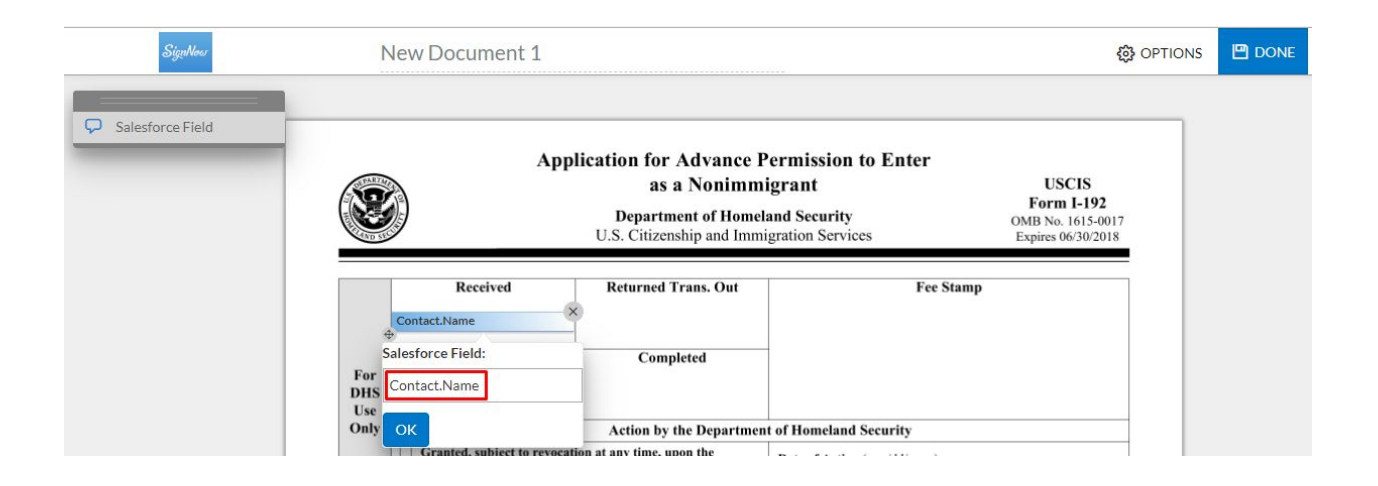

When the Dynamics object and field names have been specified, click *OK*.

Once the Annotation fields have been added, click *Done* in the upper right corner to save your settings.

That's it! Now you can send your template out for signing to recipients. When they open your document, it will have its Dynamics Annotation fields populated with data from the specified Dynamics object.

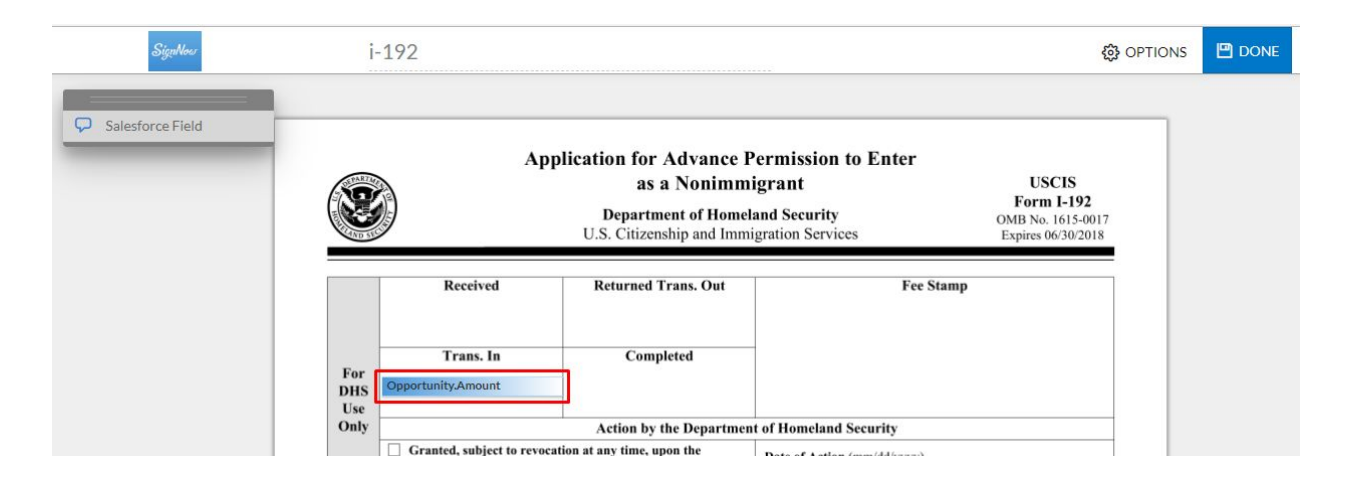

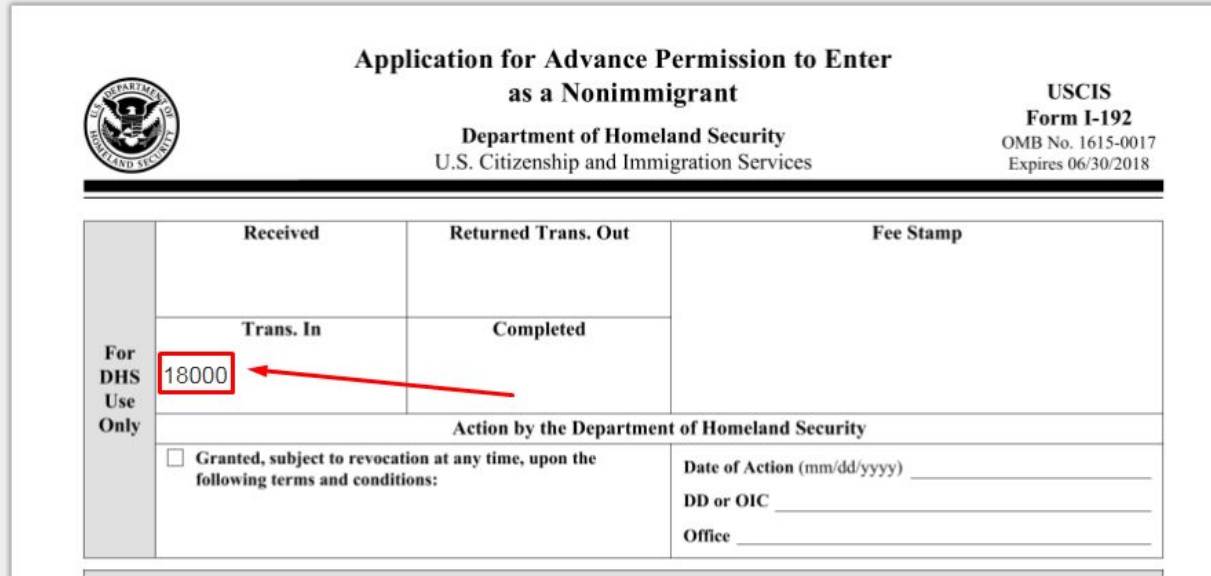

#### <span id="page-12-0"></span>Document Status

Instantly view, update or cancel your signature requests. All sent requests are shown in the table with the following details: document name, recipient email(s), status (pending or fulfilled), date sent, date signed and date of expiration.

The steps below will help you manage your e-signature requests.

1. In the Template tab, click *Statuses* in the upper right corner.

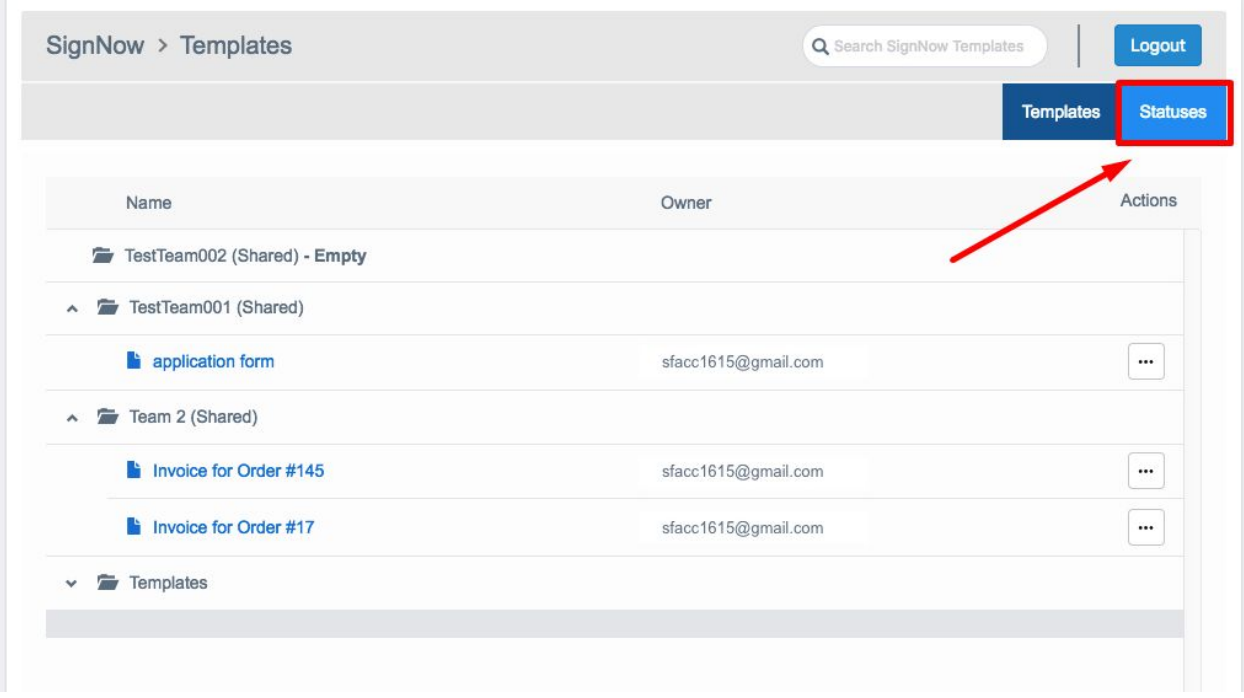

2. A list containing sent documents will open. Here you can check the status of each document you've sent out to be e-signed.

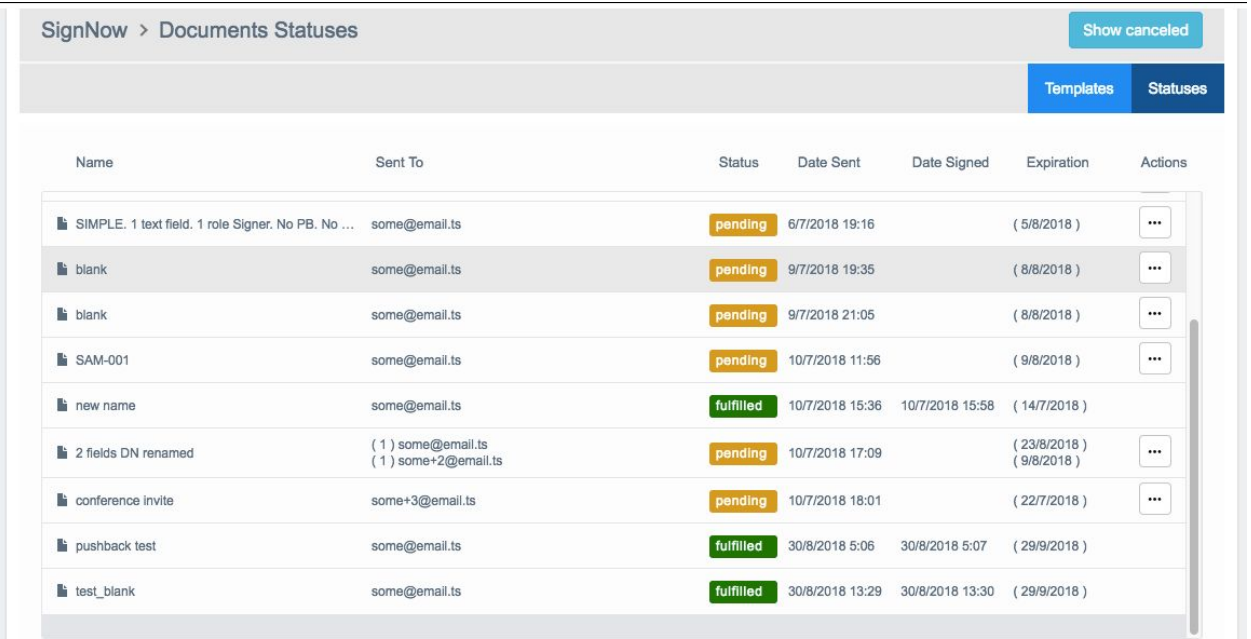

If you don't hear back from your customers or your documents haven't been signed, you can update or cancel your signature request as well as adjust advanced settings for your signature requests. To do this, proceed to the document with a pending status and click on the Actions menu. In the Actions dropdown, choose your desired action.

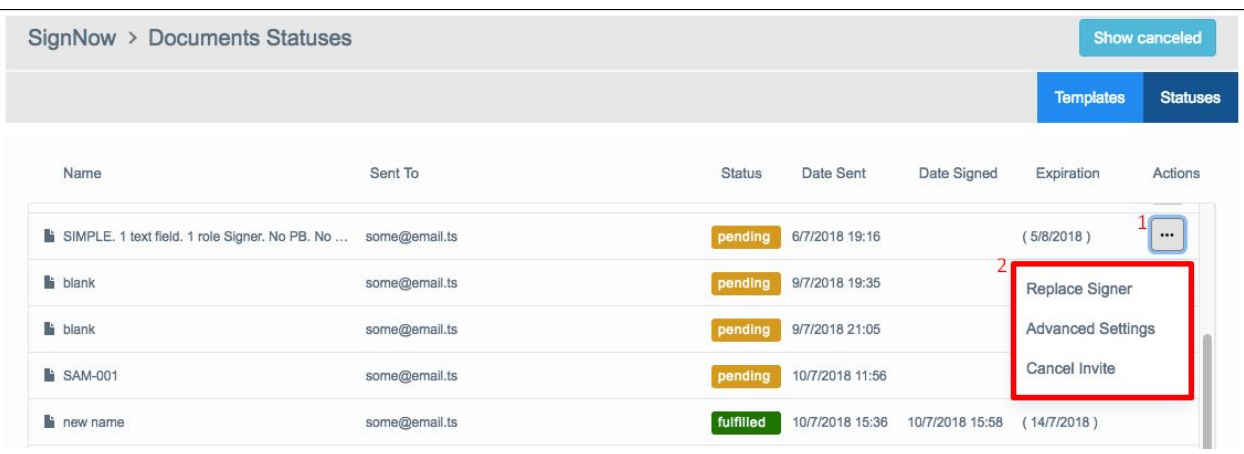

Select *Replace Signer* to replace a recipient. Specify a new email address and click *Submit*.

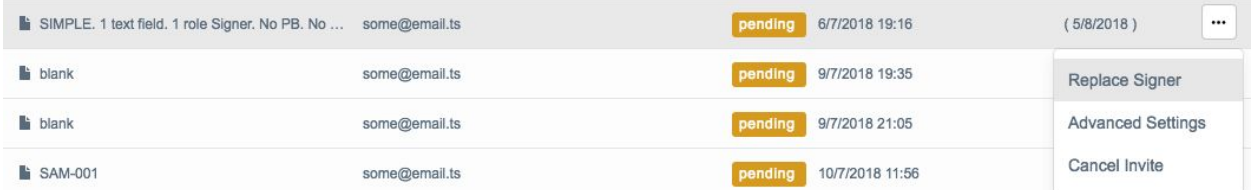

Select *Advanced settings* to set or change a document password, modify the expiration date or set a reminder for your recipients.

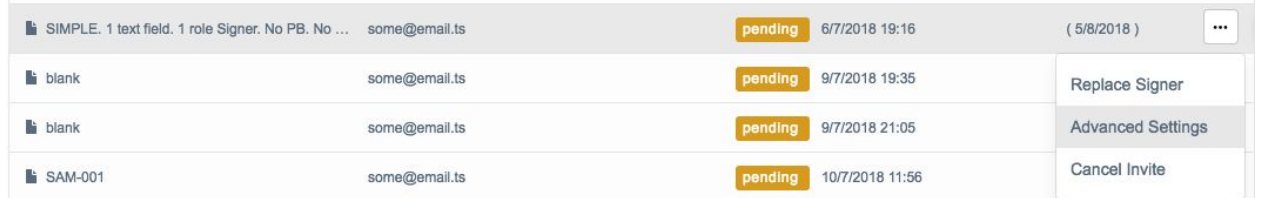

Select *Cancel Invite* to cancel an invite and remove it from the list.

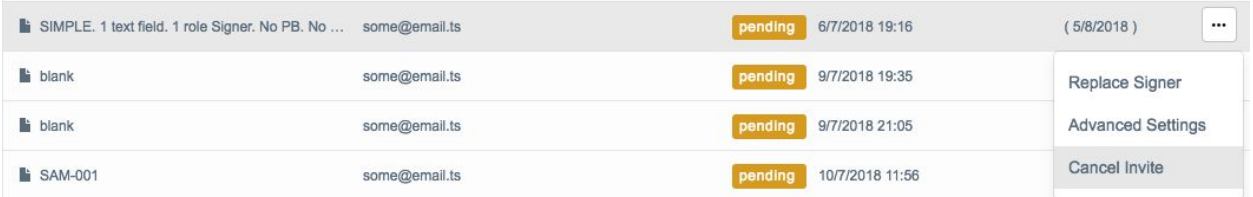

#### Click *Show Canceled* to display all the invites including canceled ones.

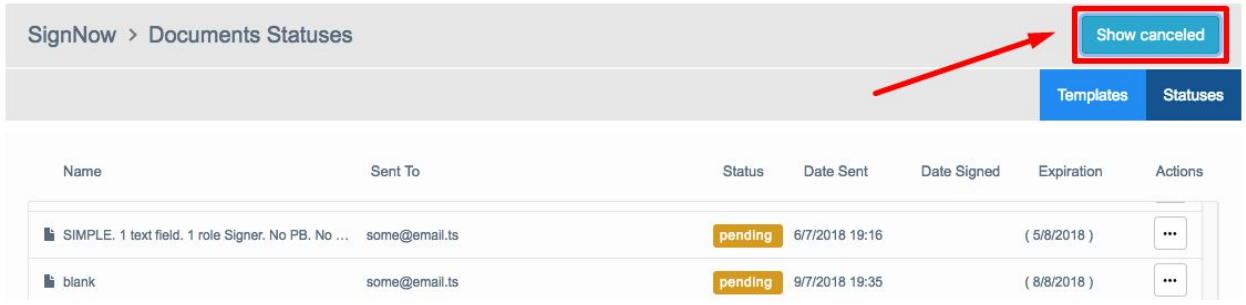